QUICK GUIDE

SPMS-Sending Back Appraisal

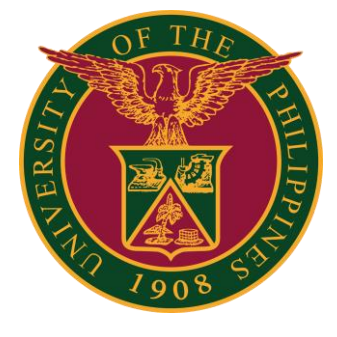

## Navigator

### Step 1: On the Navigator, go to *UP Supervisor Self Service > SPMS > Performance Management*.

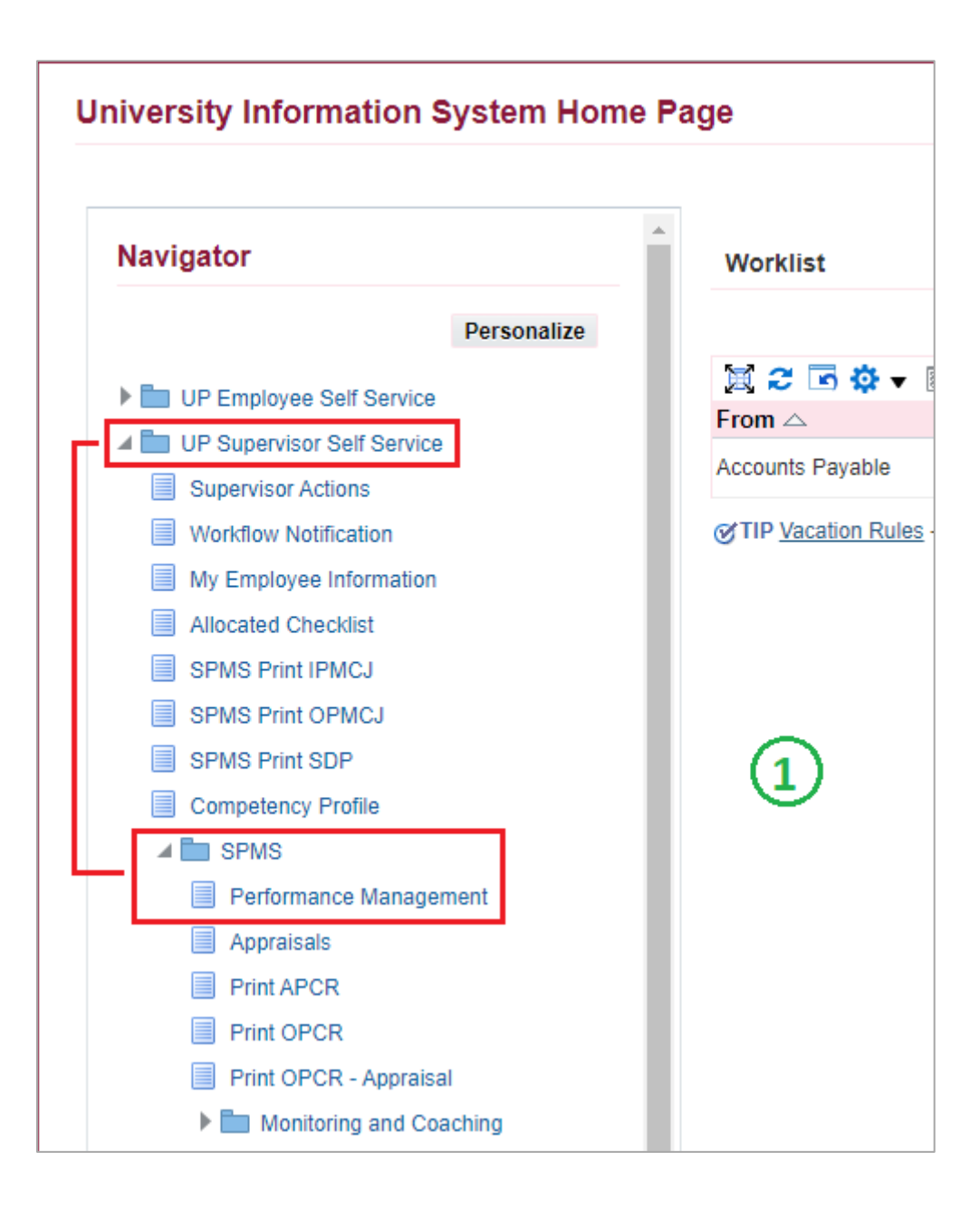

## Appraisals

#### Step 2: Go to *Plan* and on Appraisal: Individual, **Go to Task**.

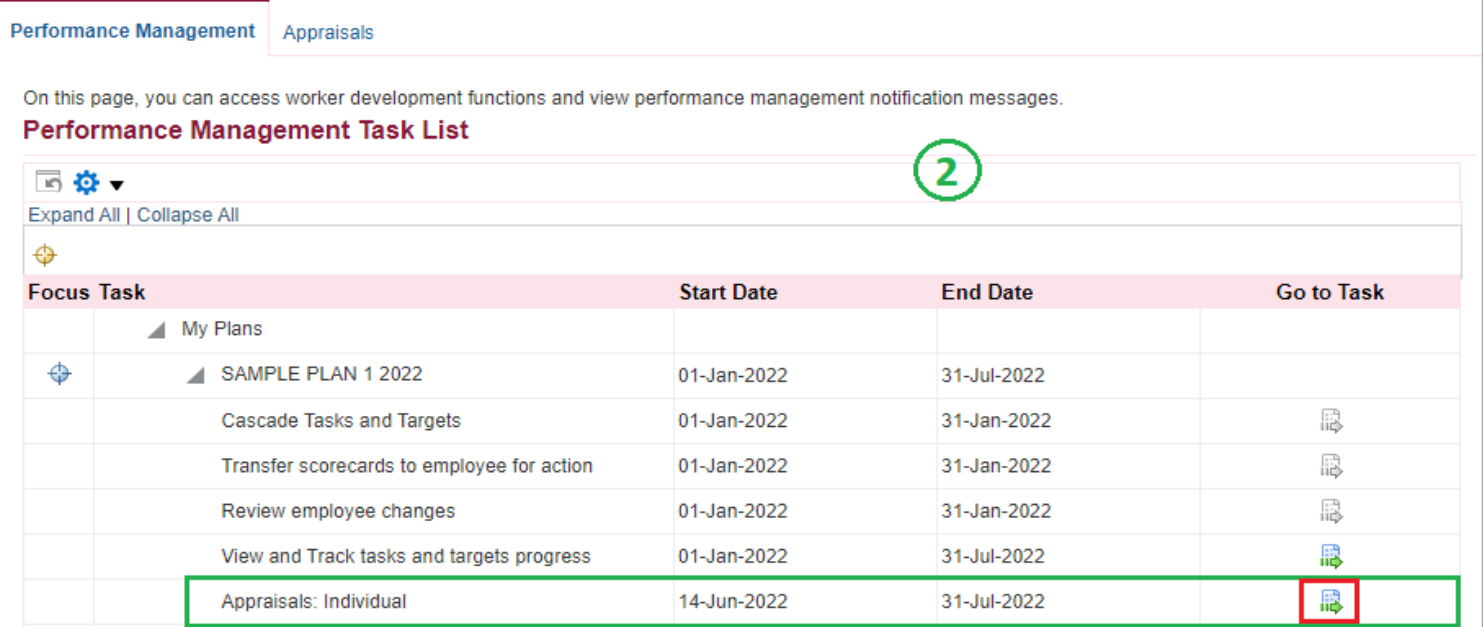

### Step 3: Go to *Appraisal Scorecard* with Status: **Ongoing with Main Appraiser** and click **Review Appraisal**.

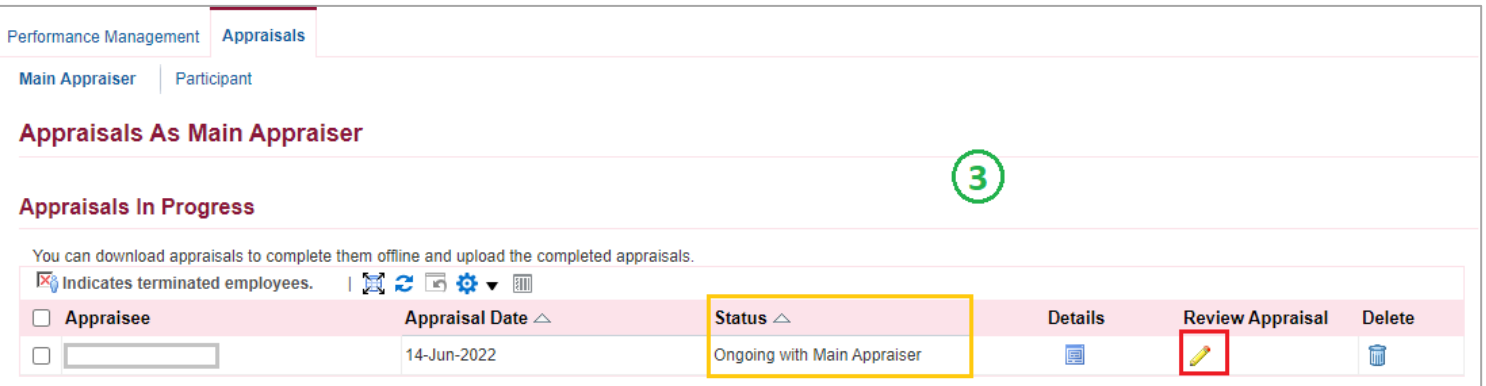

# Send Back to Appraisee

Step 4: Click **Send Back to Appraisee** if you want send back the appraisal to the staff for any changes.

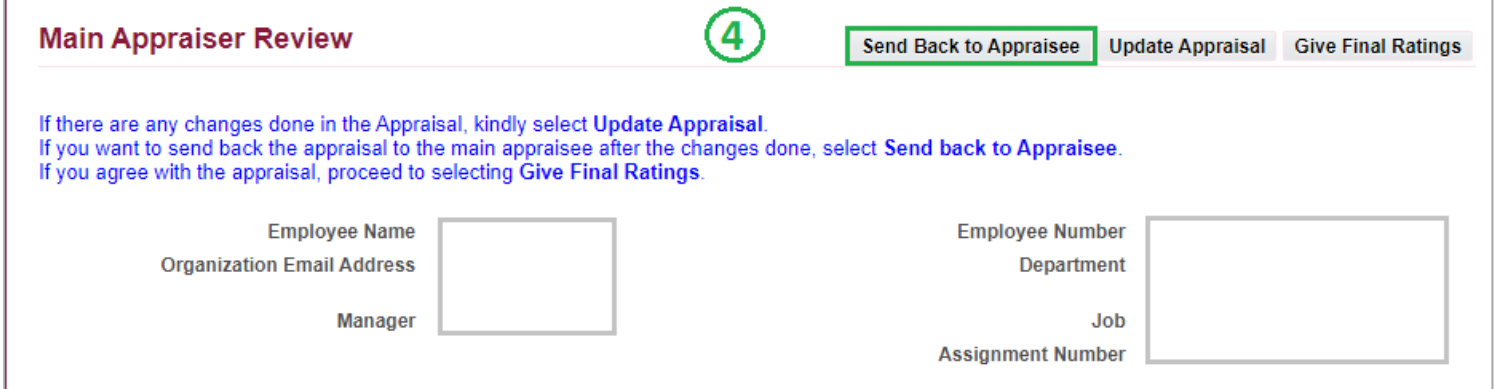

Step 5: Make sure that **Update Appraisal checkbox** is **Checked**.

#### Step 6: Click **Submit** to proceed.

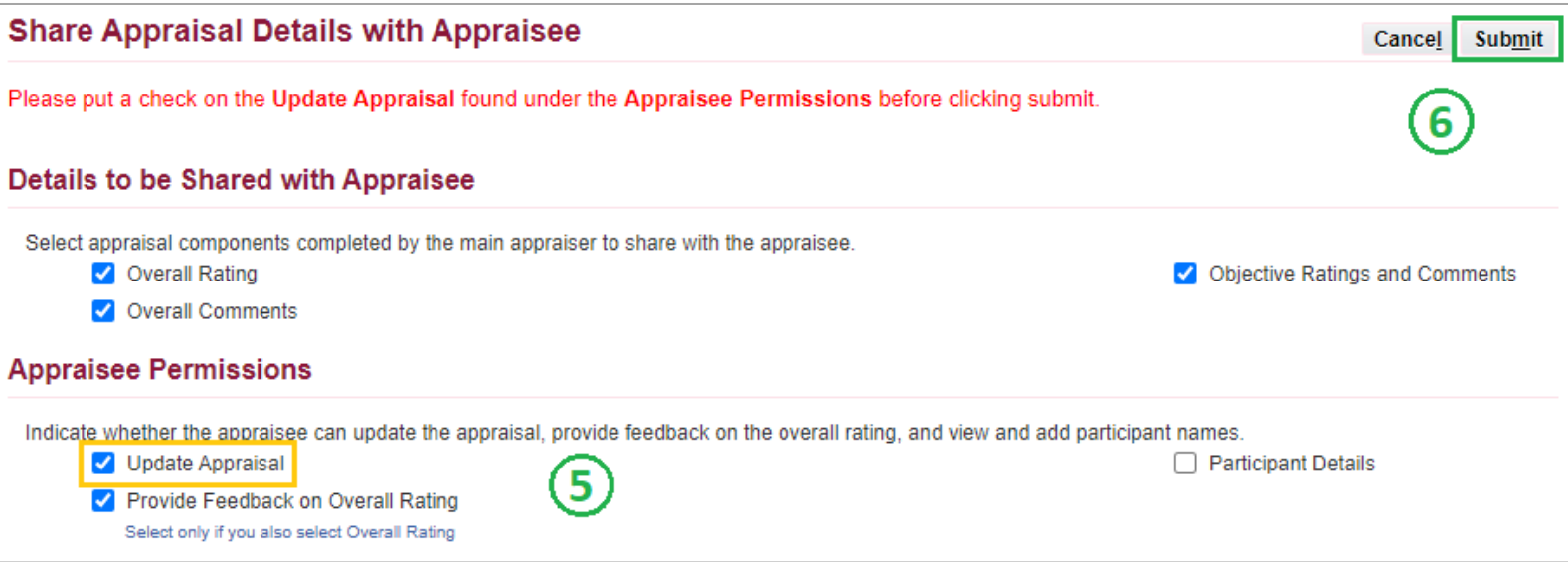

# Transferred to Appraisee

### Step 7: Status should be **Transferred to Appraisee** – appraisal has already transferred back to *Staff/Appraisee* for revisions.

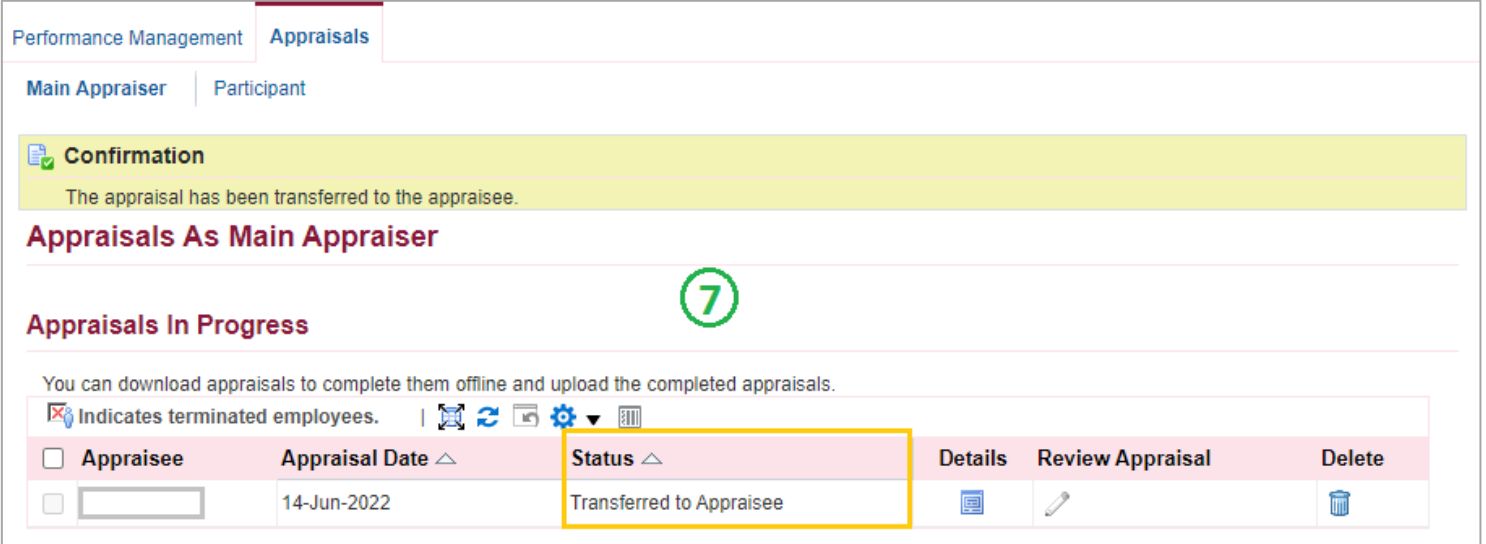

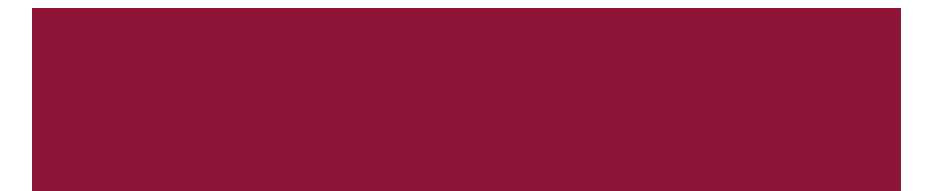